ŕ

## Lathund VE

## Avläsningsinmatning – Historiska värden

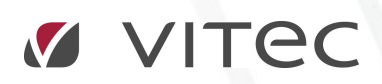

VITEC Affärsområde Fastighet • www.vitec.se • infofastighet@vitec.se • Växel 090-15 49 00

GÖTEBORG: REDEG 1 B, 426 77 V. FRÖLUNDA • KALMAR: BORGMÄSTAREGATAN 5, BOX 751, 391 27 KALMAR, VÄXEL: 0480-43 45 00 • LINKÖPING: SNICKAREGATAN 20, BOX 472, 581 05 LINKÖPING • MALMÖ: RUNDELSGATAN 16, 211 36 MALMÖ • STOCKHOLM: LINDHAGENSGATAN 116, BOX 30206, 104 25 STHLM, VÄXEL: 08-705 38 00 • UMEÅ: TVISTEVÄGEN 47, BOX 7965, 907 19 UMEÅ • VÄSTERÅS: KOPPARBERGSVÄGEN 17, BOX 209, 721 06 VÄSTERÅS • ÖSTERSUND: PRÄSTGATAN 51, 831 34 ÖSTERSUND, VÄXEL: 08-705 38 00

## Hantering av Historiska avläsningar i klienten VE

För att mata in avläsningar behöver du ha behörighet att för detta i systemet. Detta hanteras troligen av er systemansvarige.

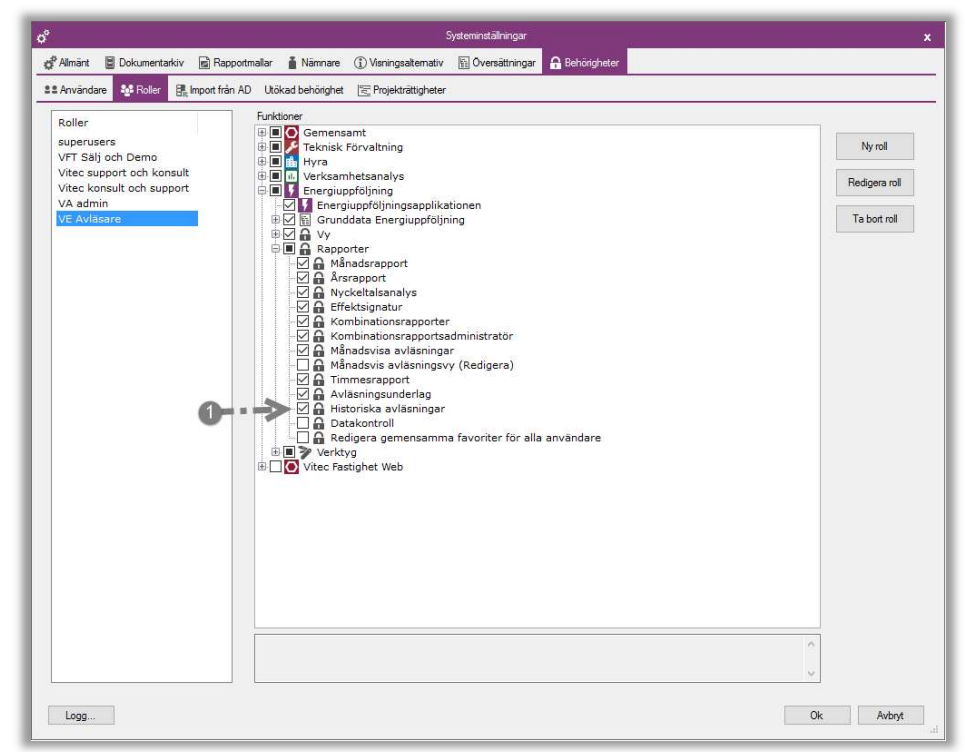

För att mata in Historiska avläsningar, välj först för vilken sökordning samt nivå av denna som du vill mata in avläsningar för. Tex en fastighet.

- 1. Markera vilken/vilka fastigheter som skall läsas av.
- 2. Markera fliken Avläsningar i flikraden.
- 3. Markera vilken avläsares fastigheter som skall matas in.
- 4. Välj avläsningsperiod tex 2014-07-01. Vill ni mata in värden för ett tidigare år anger ni ett datum tex 2013-07-01.
- 5. Välj Vy, Historik\* (Denna visar vald period och ett år bakåt).
- 6. Klicka på uppdatera knappen
- 7. Resultatet presenteras i huvudfönstret.

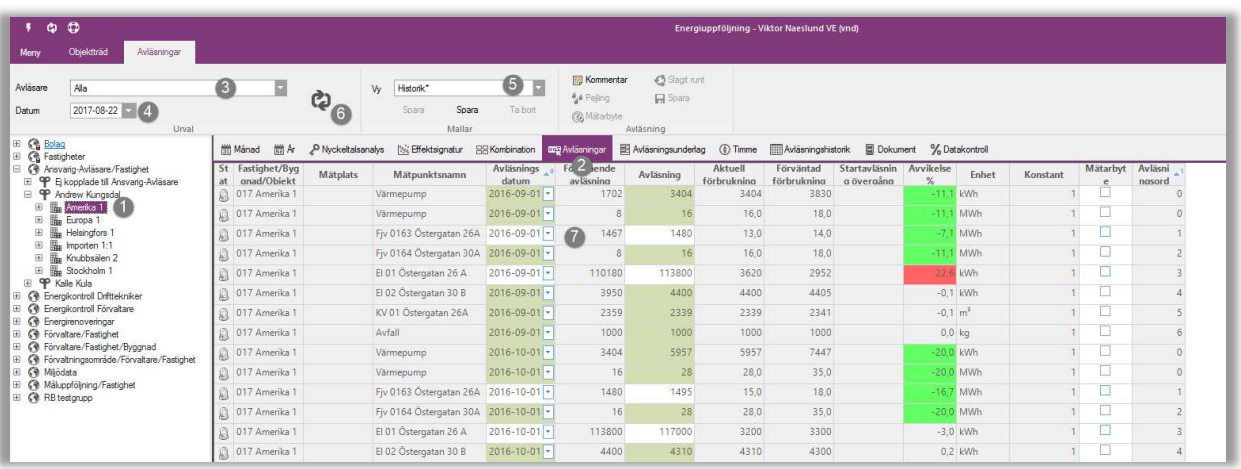

## FÖRKLARING AV INMATNINGSFÄLTET

- 1. Fyll i avläst värde
- 2. Välj eventuellt specifikt avläsningsdatum för individuella mätare. Obs avläsningsperioden är mellan den 16e föregående månad och den 15e innevarande. Vill ni mata in värden tidigare än detta så måste den generella avläsningsperioden ändras.
- 3. Om inmatat värde är lägre än föregående inmatade värde och inmatningstypen är "Mätarställning" kommer följande fråga upp. Välj det alternativ som stämmer.
- 4. Om ett mätarbyte har skett och detta markeras tänds ytterligare rutor upp för inmatning.
- 5. Välj datum för mätarbytet (Måste vara inom den valda avläsningsperioden).
- 6. Skriv in den gamla mätarens slutavläsning
- 7. Skriv in den nya mätarens startavläsning.
- 8. Fyll i den nya mätarens korrektionsfaktor.
- 9. Fyll i den nya mätarens mätarnumer.
- 10. Om du inte har fått dessa mätarbytesuppgifter av din energileverantör, men har statistik för minst ett komplett år kan du istället klicka på "Automatiskt". Då beräknar systemet Slut och startvärde och det enda du behöver mata in manuellt är mätarnumer.

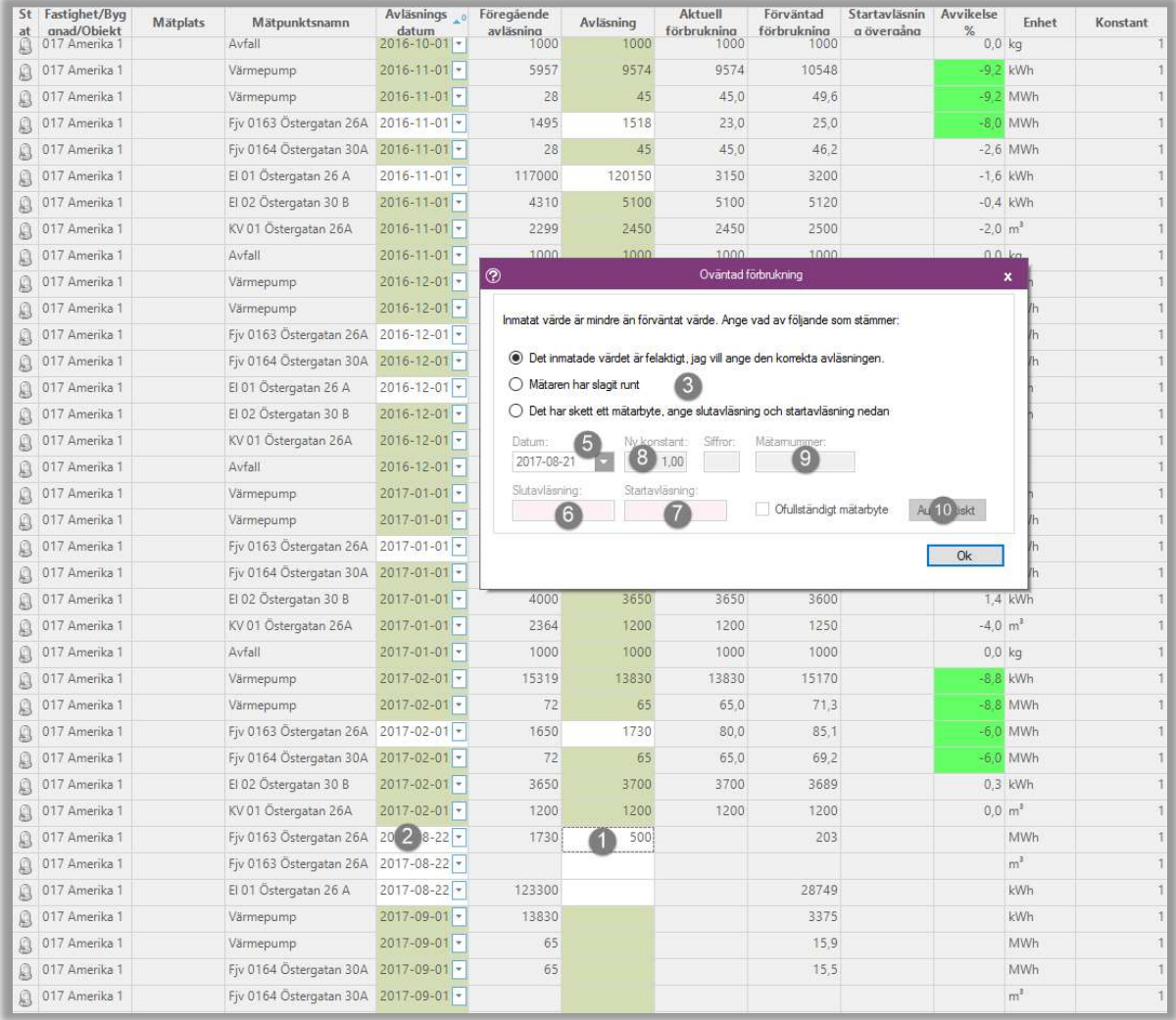